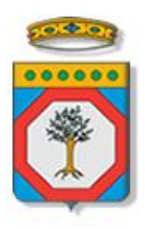

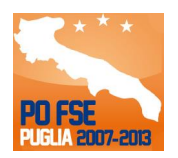

# Regione Puglia

Area politiche per lo Sviluppo Economico, il Lavoro e l'Innovazione *Servizio Politiche per il Lavoro*

**Avviso Pubblico** 

# **Accreditamento Servizi per il Lavoro**

*-*

# *Iter Procedurale*

ottobre 2014

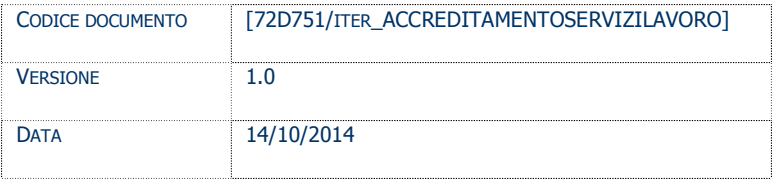

#### **CONTROLLO CONFIGURAZIONE**

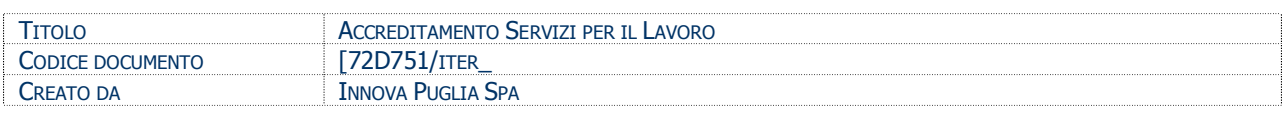

#### **STORIA DEL DOCUMENTO**

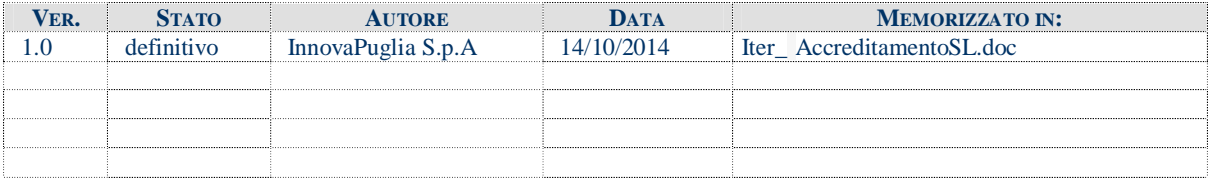

#### **STORIA DELLE REVISIONI**

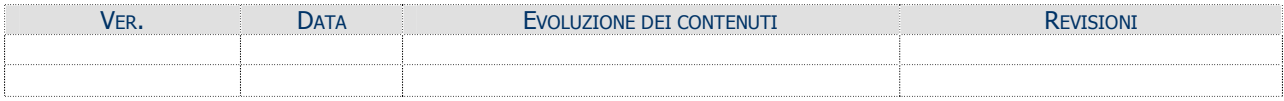

#### **MODIFICHE PREVISTE**

## INDICE DEL DOCUMENTO

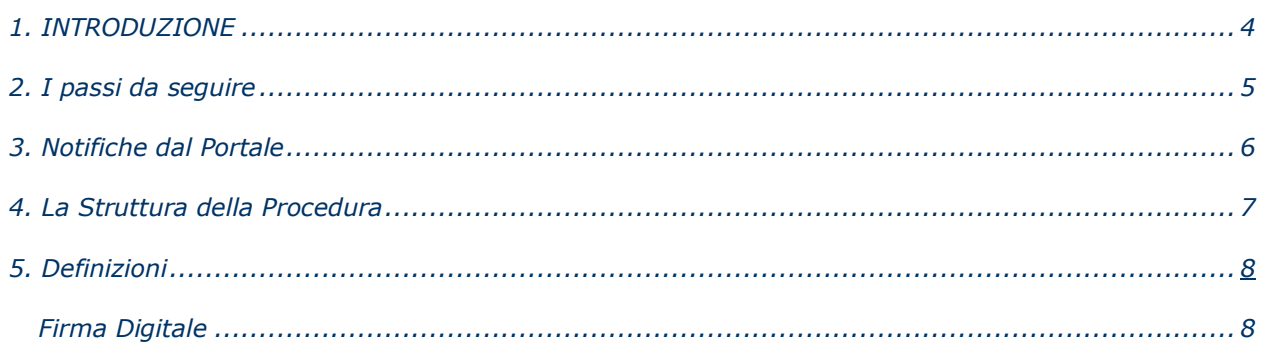

#### **1. INTRODUZIONE**

In questa scheda è descritto in maniera sintetica come procedere operativamente per la predisposizione e l'inoltro dell'istanza di partecipazione all'Avviso **Accreditamento Servizi per il Lavoro,** approvato con **Determinazione del Dirigente del Servizio Politiche per il Lavoro n. 807 dell'1 ottobre 2014.**

Per poter avere accesso alla procedura telematica è necessario essere registrati al portale **Sistema Puglia** [\(www.sistema.puglia.it\)](http://www.sistema.puglia.it/).

La Procedura Telematica è disponibile nella pagina **Accreditamento Servizi per il Lavoro –** link presente nella pagina **Lavoro** (link diretto

[www.sistema.puglia.it/SistemaPuglia/Lavoro/accreditamentosl\)](http://www.sistema.puglia.it/SistemaPuglia/Lavoro/accreditamentosl) - ed è attiva a partire dalle **ore 14.00 del 15 ottobre 2014** e fino alle **ore 14.00 del 24 ottobre 2014.**

Nella stessa pagina sono disponibili i servizi:

- · **Supporto Tecnico** per avere assistenza sull'utilizzo della procedura telematica, la risposta sarà inviata dal Centro Servizi via e-mail prima possibile.
- · **Richiedi Info** per le richieste di chiarimento circa il procedimento, la risposta sarà inviata dai referenti della Regione Puglia via e-mail prima possibile.
- · **FAQ** servizio attraverso il quale la Regione mette a disposizione un archivio delle domande più frequenti pervenute agli uffici regionali.

Per il completamento dell'istanza è necessario il caricamento della documentazione generata dalla procedura telematica firmata digitalmente dal legale Rappresentante del soggetto proponente, mediante la stessa procedura telematica.

Il presente documento e tutti gli aggiornamenti successivi saranno disponibili sul portale nella pagina dell'iniziativa alla voce **Iter Procedurale.**

## **Prerequisiti**:

- essere registrato al portale Sistema Puglia
- essere titolare di certificato di firma digitale valido

## **2. I passi da seguire**

- 1. *Accesso al portale Sistema Puglia* l'accesso deve essere effettuato con le credenziali (Login e Password) personali. Se non si dispone di tali credenziali effettuare la Registrazione al portale
- 2. *Accesso alla Procedura* **Presentazione Domande – Compila la tua domanda** della pagina **Accreditamento Servizi per il Lavoro**
- 3. *Compilazione di tutti pannelli* presenti nella procedura, l'operazione può essere eseguita in più sessioni di lavoro e i dati inseriti possono essere modificati fino all'esecuzione dell'operazione di "Termina la Pratica e Genera i PDF Definitivi" (punto 4.b)
- 4. *Convalida, Termina Pratica e Chiudi Definitivamente la Domanda -* attraverso il pannello Convalida, eseguire le due operazioni:
	- a) "Convalida la Pratica e Visualizza Bozza Documenti" consente di effettuare delle "prove di stampa" dei documenti che conterranno la dicitura **BOZZA**  come sfondo. Per ottenere i documenti nella versione definitiva da inviare è necessario eseguire il **punto 4 b**.
	- b) "Termina la Pratica e Genera i PDF definitivi" consente di generare la versione definitiva degli Allegati 1, 2 e 3. Il tasto è attivo solo se la compilazione di tutti i pannelli è stata completata. Dopo aver eseguito questa operazione non sarà più possibile modificare i dati inseriti, ma sarà possibile vedere i dati e scaricare i documenti generati.
	- c) "Chiudi Definitivamente la Domanda" consente di chiudere la domanda solo dopo aver caricato all'interno della procedura telematica gli allegati generati dalla procedura, firmati digitalmente, nel pannello "Carica Documenti Firmati".

**ATTENZIONE:** Entro i termini del bando, dopo aver concluso tutte le operazioni sulla pratica, è necessario cliccare sul pulsante "Chiudi Definitivamente la Domanda". Se ciò non sarà fatto la pratica sarà da considerarsi non conclusa e, pertanto, non verrà considerata.

Nel corso della compilazione dei vari pannelli, il sistema effettua in tempo reale delle verifiche rispetto ai vincoli o requisiti oggettivi già previsti nell'avviso approvato con **Determinazione del Dirigente del Servizio Politiche per il Lavoro n. 807 dell'1 ottobre 2014.** Nel caso in cui non sia completa la compilazione di tutti i pannelli obbligatori o non siano soddisfatti alcuni dei requisiti richiesti, il sistema inibisce la funzione di chiusura della pratica fornendo specifici messaggi.

Il pannello di **Convalida** riporta un riepilogo dello stato di compilazione delle varie sezioni della procedura telematica, in corrispondenza di ognuna delle sezioni è riportato lo stato di compilazione della stessa e l'eventuale causa di anomalia che impedisce la chiusura della pratica.

#### **3. Notifiche dal Portale**

Durante la compilazione della domanda attraverso la procedura telematica, il sistema invia in automatico tre comunicazioni via e-mail all'utente collegato al sistema. L'indirizzo utilizzato per l'invio è quello specificato dall'utente in fase di registrazione al portale. Le comunicazioni sono:

- 1. **Accreditamento Servizi per il Lavoro – Inizio compilazione** viene inviata all'atto della compilazione del primo pannello.
- 2. **Accreditamento Servizi per il Lavoro - Pratica da Inviare (Operazione Caricamento Documenti non Effettuata)** viene inviata alla chiusura della pratica, una volta completata la compilazione di tutti i pannelli della procedura. E' necessario allegare alla stessa procedura i documenti firmati.
- 3. **Accreditamento Servizi per il Lavoro Caricamento Documenti Effettuato**  viene inviata dopo il caricamento documenti firmati e l'operazione di chiusura definitiva della domanda di partecipazione.

All'interno di ognuno di questi messaggi sono contenute le indicazioni circa i passi successivi da eseguire.

**ATTENZIONE:** solo dopo la ricezione della terza comunicazione la procedura di compilazione dell'istanza può essere considerata completa. In assenza di questo terzo messaggio, è necessario verificare che dalla procedura telematica la pratica non risulti ancora nello stato "In Corso" oppure "Convalidata" oppure "Chiusa (caricare i documenti generati firmati digitalmente)" (lo stato pratica è stampato in ogni pannello della procedura), in tal caso è necessario procedere con il passo 4.c, altrimenti è possibile contattare il Centro Servizi attraverso il servizio di Supporto Tecnico.

**La pratica per essere considerata completata deve essere contrassegnata dallo stato "Chiusa" (dopo aver cliccato sul pulsante "Chiudi Definitivamente la Domanda").**

Se la propria casella PEC non consente la ricezione di messaggi da caselle di posta elettronica ordinarie (quale quella utilizzata dal portale per le notifiche), si suggerisce di effettuare la registrazione al portale specificando un indirizzo di posta NON PEC in modo da non correre il rischio di mancata ricezione di messaggi di notifica da parte della procedura telematica di accreditamento. Se si è già registrati al portale con una casella di PEC è possibile modificare tale informazione utilizzando la funzione **Modifica Profilo** disponibile nella parte alta della pagina principale del portale una volta effettuata la connessione con le proprie credenziali.

#### **4. La Struttura della Procedura**

La procedura telematica è organizzata in vari pannelli ognuno dei quali richiede le informazioni previste nella modulistica dell'avviso.

Le figure seguenti riportano la sequenza dei pannelli di cui si compone la procedura telematica.

#### La figura 1 riporta la struttura della procedura telematica

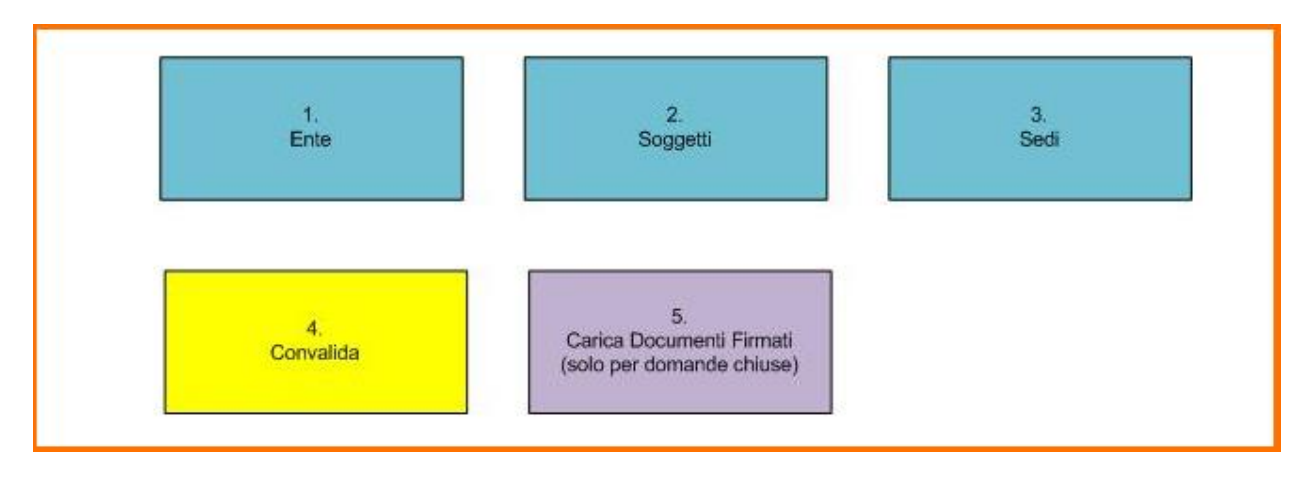

*Figura 1 – Procedura telematica* 

All'interno di ogni pannello è possibile passare agevolmente dalla modalità "sola visualizzazione" alla modalità "modifica" ( *modifica la scheda*) operando sui link presenti sul pannello.

L'operazione di "modifica" su ogni pannello sarà attiva fino alla "chiusura" della pratica.

#### **5. Definizioni**

#### **Firma Digitale**

La firma digitale consente di scambiare in rete documenti con piena validità legale. Possono dotarsi di firma digitale tutte le persone fisiche: cittadini, amministratori e dipendenti di società e pubbliche amministrazioni.

Per dotarsi di firma digitale è necessario rivolgersi ai **[certificatori accreditati](http://www.digitpa.gov.it/firma-digitale/certificatori-accreditati)** ([http://www.digitpa.gov.it/firma-digitale/certificatori-accreditati\)](http://www.digitpa.gov.it/firma-digitale/certificatori-accreditati) autorizzati da DigitPA che garantiscono l'identità dei soggetti che utilizzano la firma digitale.